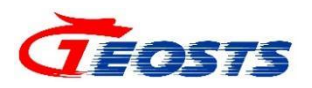

# 打印机驱动安装说明 (中科天启公司适用)

时空云中心

**2022** 年 **8** 月

#### 文档变更记录

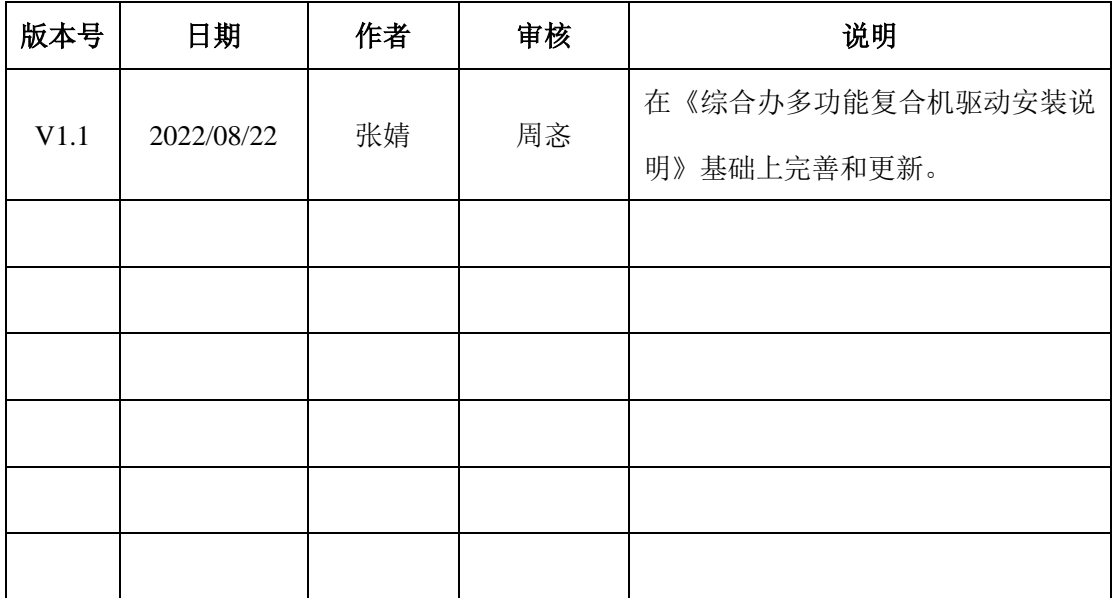

## 目录

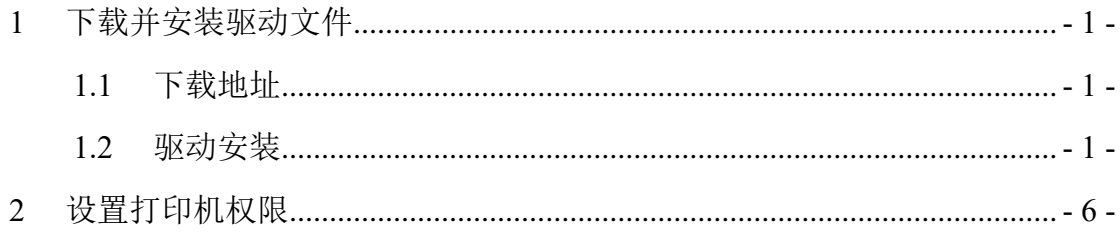

## <span id="page-3-0"></span>**1** 下载并安装驱动文件

#### <span id="page-3-1"></span>**1.1** 下载地址

下载地址:

**http://soft.app.geosts.cn/**驱动(含打印机驱动以及扫描软件)**/**打印机驱动 复制此链接至浏览器,点击"柯尼卡 C226 打印机驱动.zip"进行下载,下载 完成后,请进行文件解压。

← → C A 不安全 | soft.app.geosts.cn/驱动 (含打印机驱动以及扫描软件) /打印机驱动/

#### Index of /驱动 (含打印机驱动以及扫描软件) /打印机驱动/

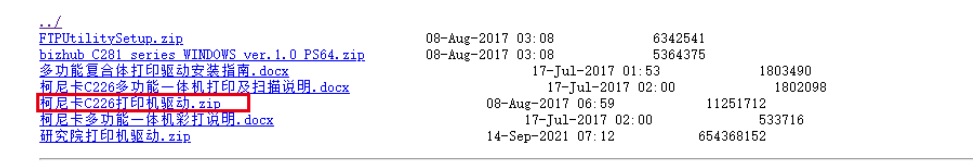

#### 图 1.1.1 下载路径示意图

### <span id="page-3-2"></span>**1.2** 驱动安装

1、打开"控制面板" 一"设备和打印机" 一"添加打印机"

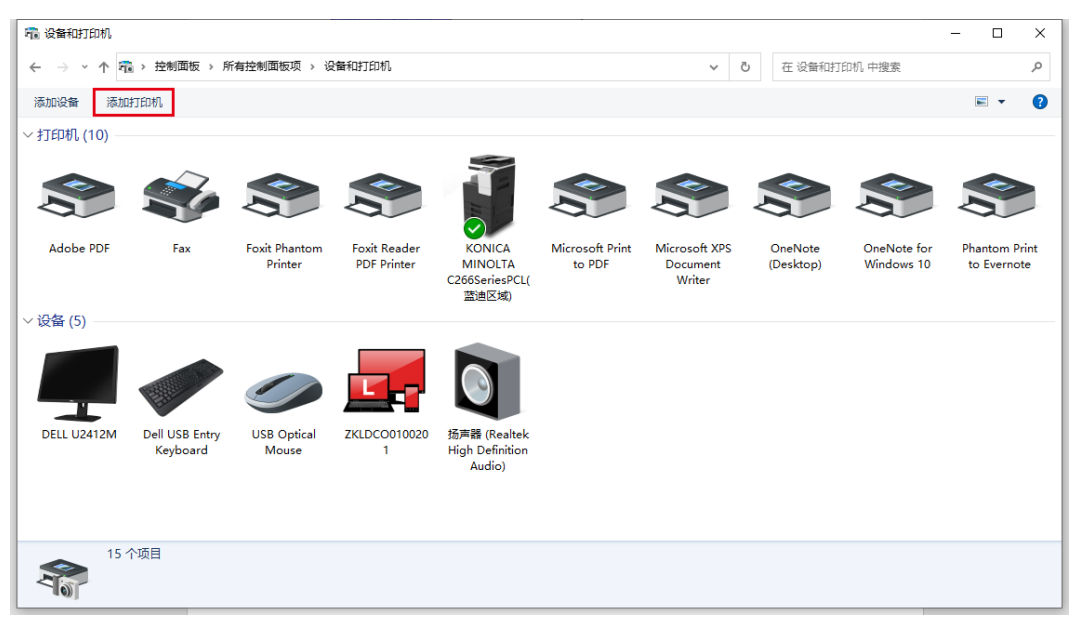

图 1.2.1 添加打印机路径示意图

2、若系统未自动监测出打印机,点击"我所需的打印机未列出"一"使用 IP 地址或主机名添加打印机"—"下一页"。

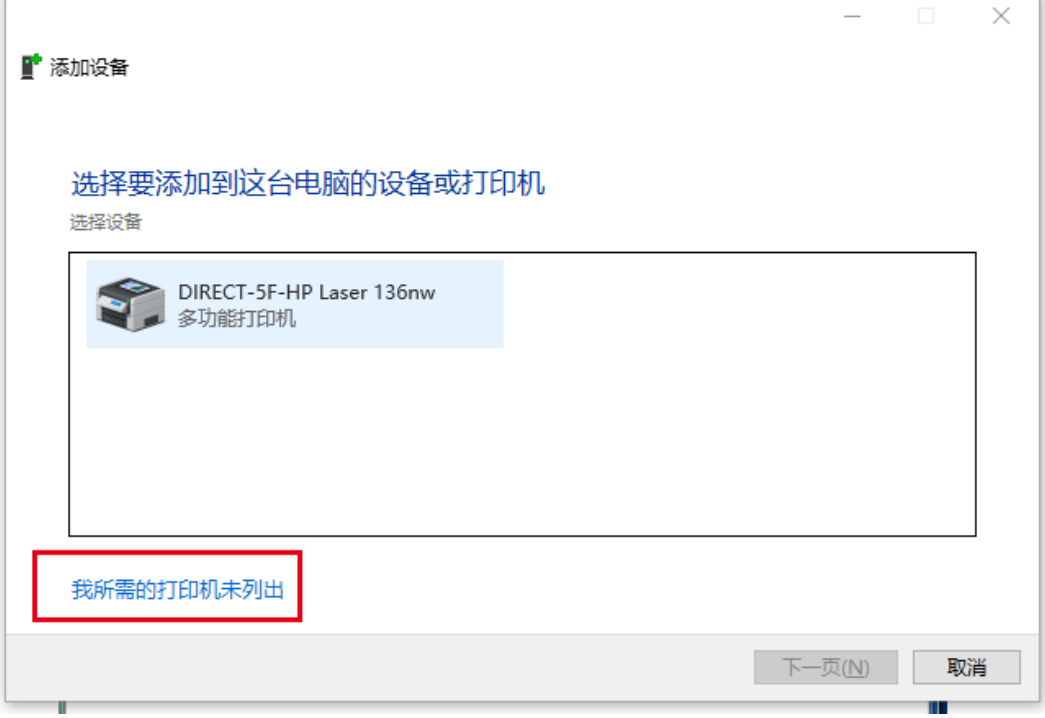

图 1.2.2 添加设备示意图

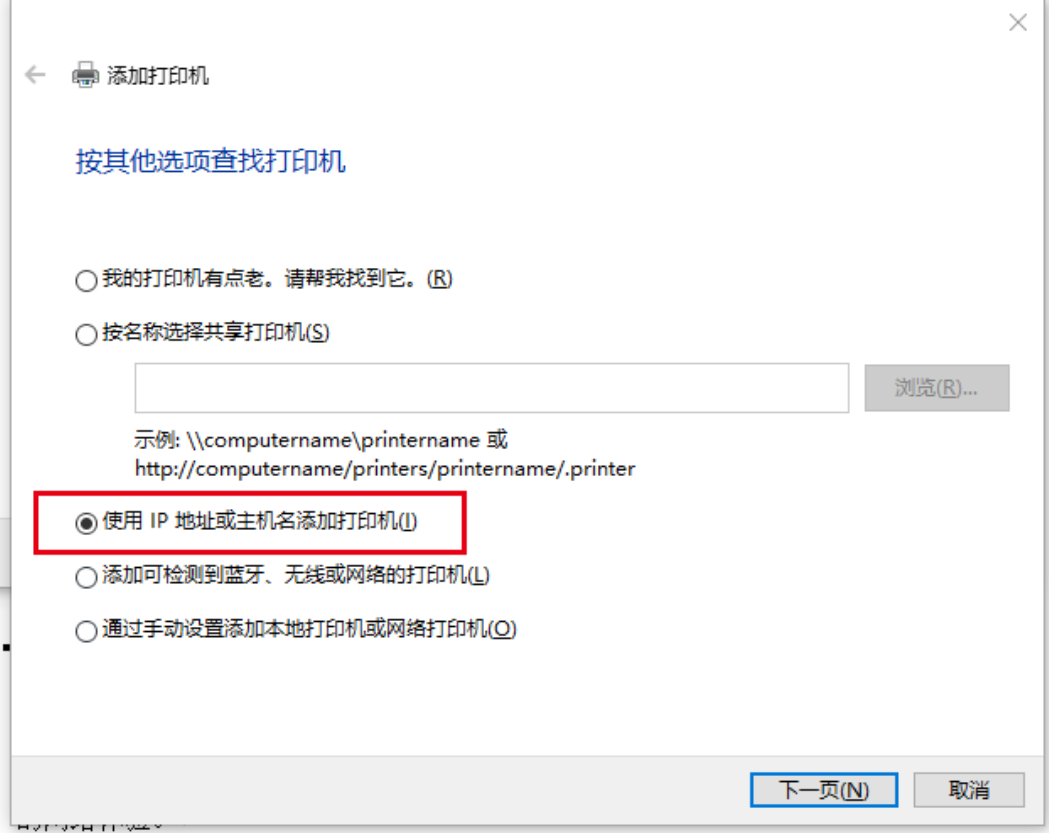

#### 图 1.2.3 按其它选项查找打印机示意图

3、根据使用单位选择相应办公区域的打印机 IP 地址进行添加,添加好之后 点击"下一页"。

前台打印机 IP 地址:**10.16.23.252**

212 红树林会议室斜对面打印机 IP 地址:**10.16.57.12**

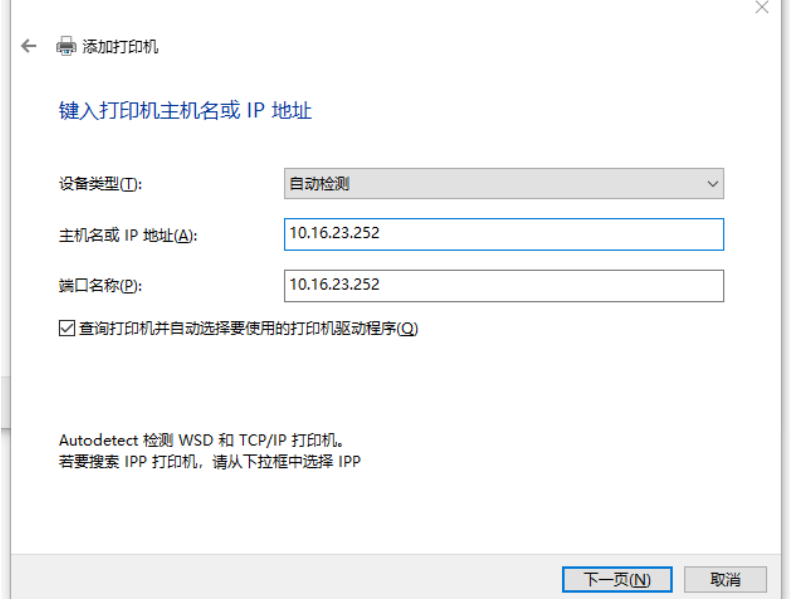

图 1.2.4 键入 IP 地址示意图

4、安装打印机驱动文件。点击"从磁盘安装(H)…"一"浏览(B)…"一选择 解压后的驱动文件夹,连续点击两次"打开"一点击右上角"确定"。

选中 "KONICA MINOLTA C266SeriesPCL", 点击"下一页"。

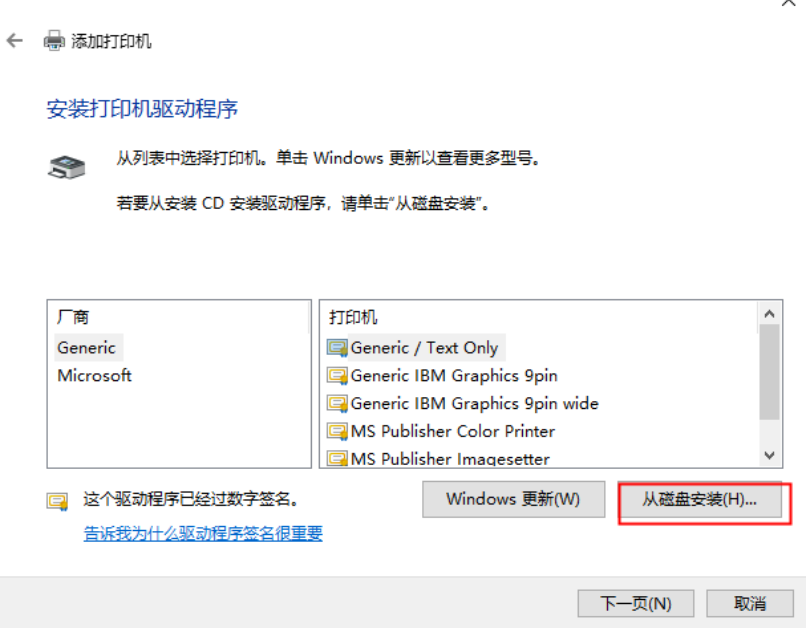

图 1.2.5 安装打印机驱动示意图

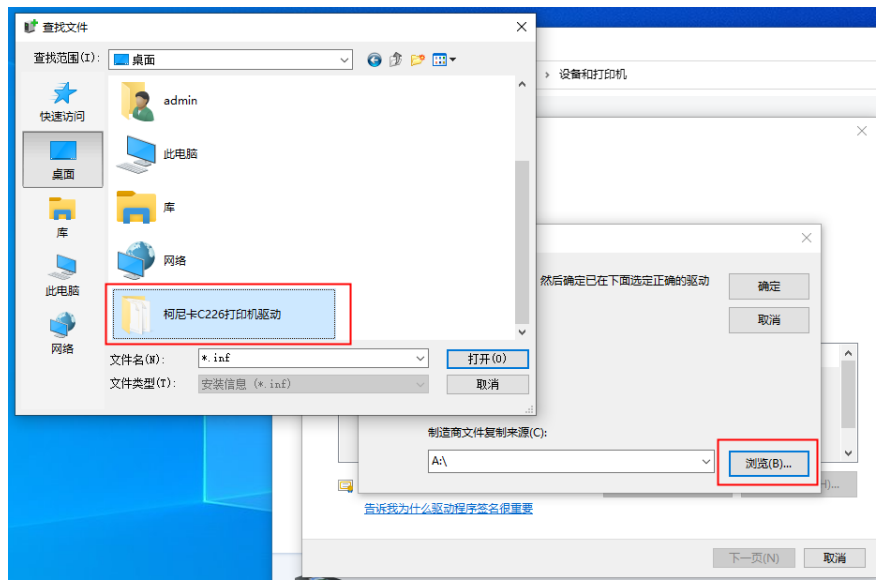

图 1.2.6 添加打印机驱动文件夹-1

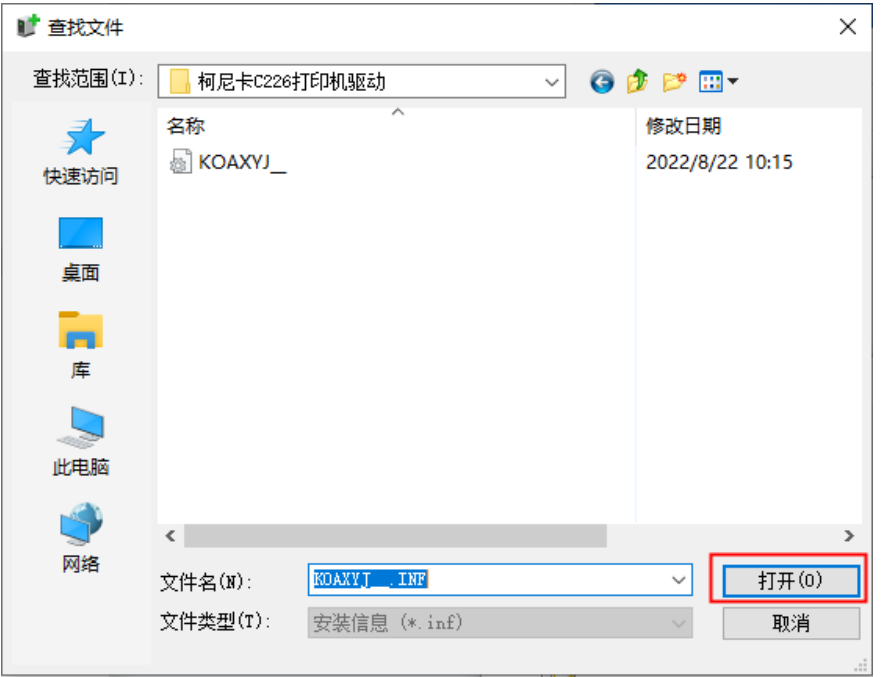

图 1.2.7 添加打印机驱动文件夹-2

← ● 添加打印机

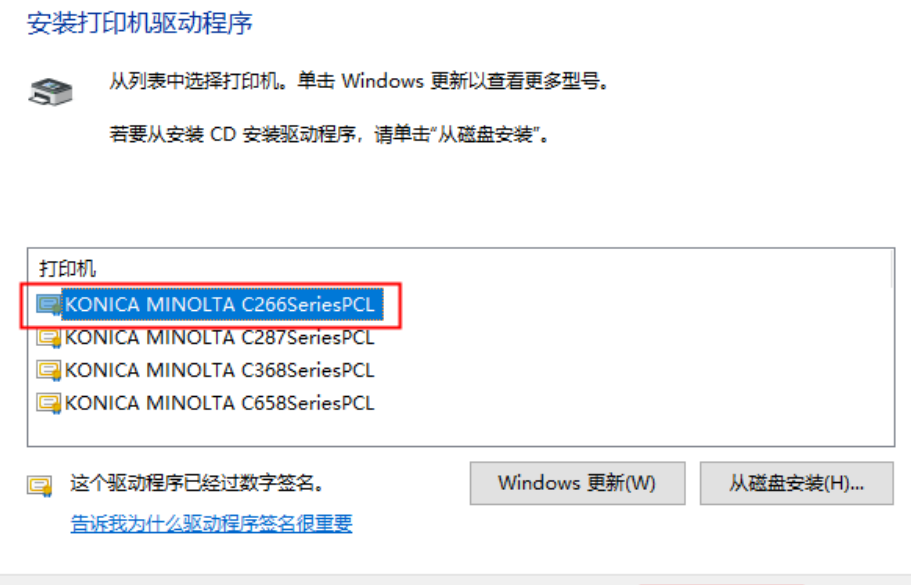

图 1.2.8 安装打印机驱动

 $\overline{K}$ --页(N)

取消

 $\times$ 

5、打印机名称默认填入,继续点击"下一页"。

页面显示如图所示界面,说明驱动安装成功,点击"完成"。

← ● 添加打印机

你已经成功添加 KONICA MINOLTA C266SeriesPCL

若要检查打印机是否正常工作,或者要查看打印机的疑难解答信息,请打印一张测试页。

打印测试页(P)

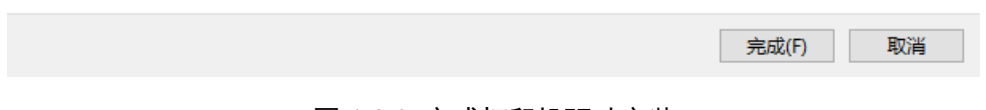

#### 图 1.2.9 完成打印机驱动安装

## <span id="page-8-0"></span>**2** 设置打印机权限

1、打开"控制面板"— "设备和打印机"—选中刚添加的打印机—右击"打 印首选项"。

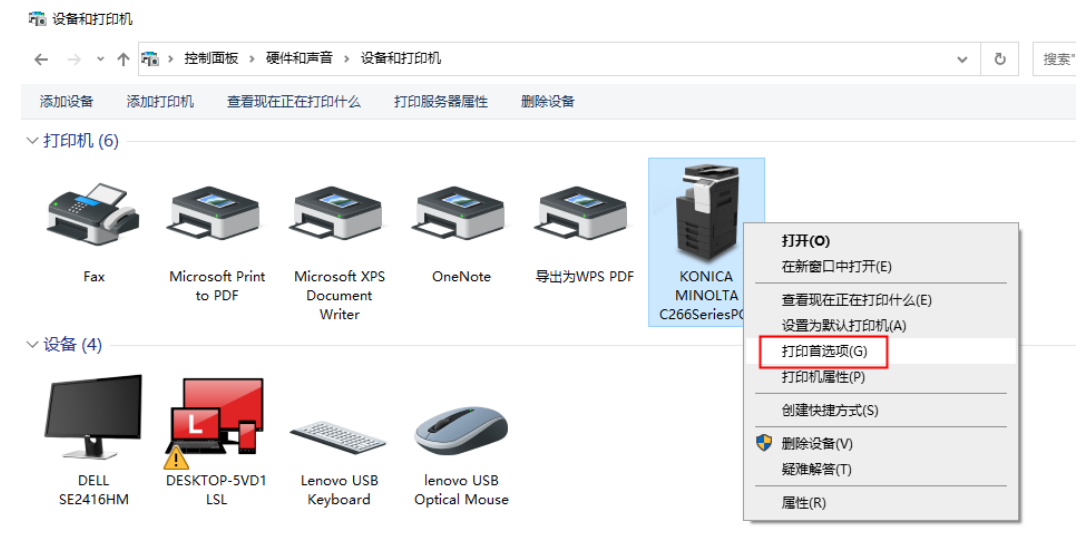

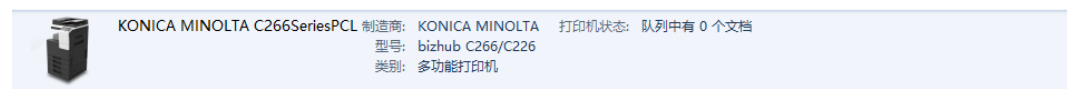

图 2.1 设置打印首选项

 $\times$ 

2、进入"我的选项"—"颜色选择"—"自动颜色"。

– KONICA MINOLTA C266SeriesPCL 打印首选项

● 我的选项 基本 布局 排纸处理 封面模式 印记/排版 图像品质 其它 V 追加(D)... 编辑(E)... 喜好设置(F) ■ 默认设置  $A = (210x297m)$  $\begin{pmatrix} 1 & 1 & 1 \\ 1 & 1 & 1 \\ 1 & 1 & 1 \end{pmatrix}$  (210x297 mm)  $\hat{\mathbf{r}}$ 更多详情(M) □不再显示(N) 原稿方向(N) 份数(S) ■◎集  $\boxed{1 \quad \boxed{=} \quad [1 \dots 9999]}$ 4 原稿尺寸(R) □偏移(0)  $\checkmark$  $\mathtt{A4}$ 打印类型(T) ↓ 纸张尺寸(P) | ි 双面 k. 如同原稿尺寸  $\checkmark$ 全  $\Box$ 靈 输出方式(M) <mark>须色选择(C)</mark> 自动颜色  $\overline{\mathbf{v}}$ 围  $\equiv$  $\overline{A}$ 國 一日 普通打印  $\checkmark$ 灰度级 屋 罰 Ħ Г. E 用户设置(V). 双色 主机视图(V) 打印机信息(I) ■ 编辑我的选项(B)... | 默认值(L) 取消 应用(A) 确定 帮助

#### 图 2.2 设置颜色选择

3、单击"基本"选项卡一选择"认证/部门管理(K)...",填入行政分配的"部 门名"和"密码",点击"核对"会提示"验证成功",点击"确定",最后需要点 击下方的"确定"按钮才会保存。

如不清楚打印账号和密码,请咨询本部门成员或公司行政专员。

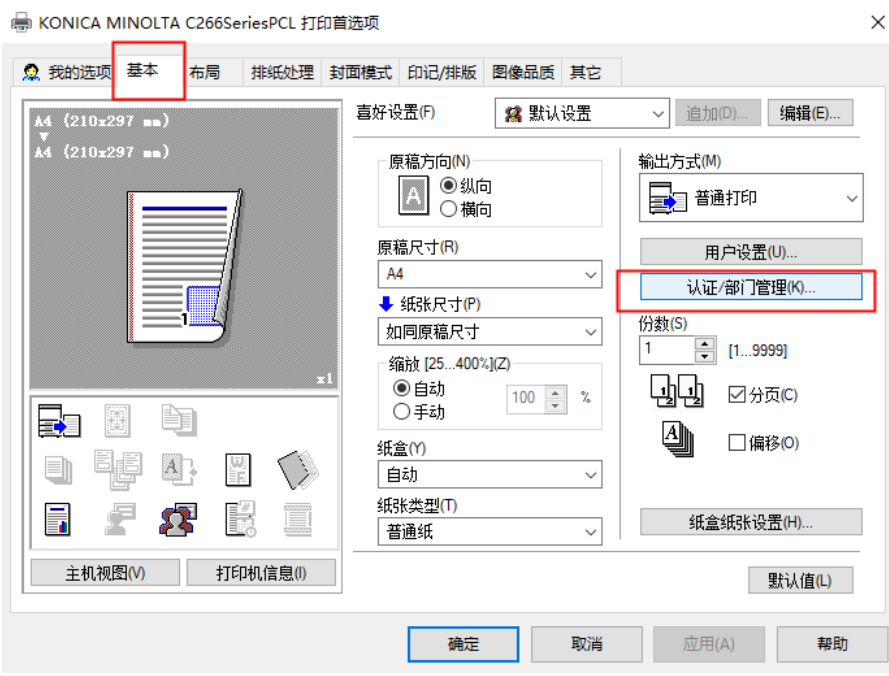

图 2.3 设置部门认证

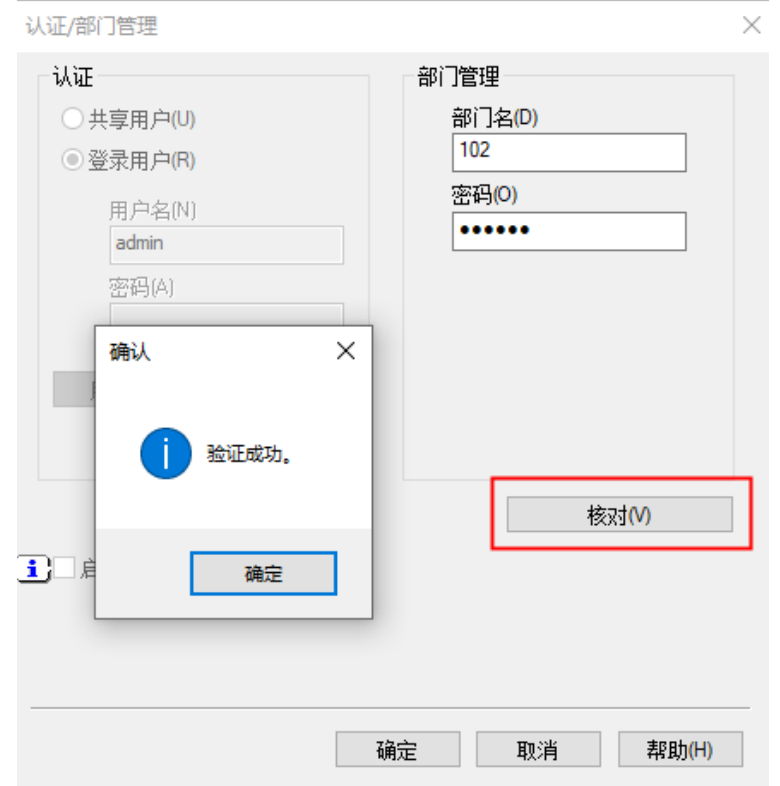

图 2.4 核对部门账号